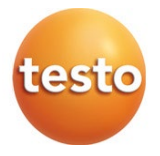

## **testo 550i - digital manifold**

### Instruction manual

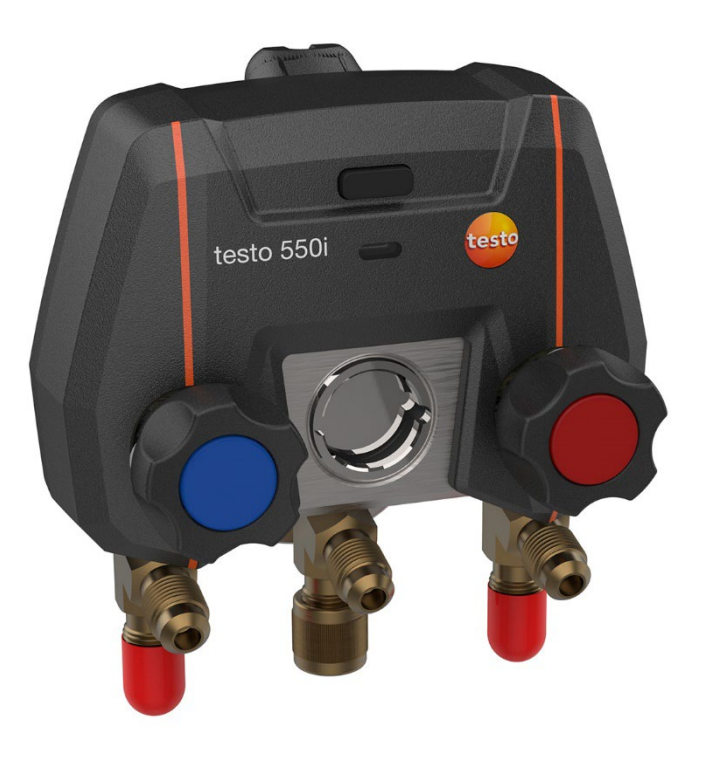

# **Contents**

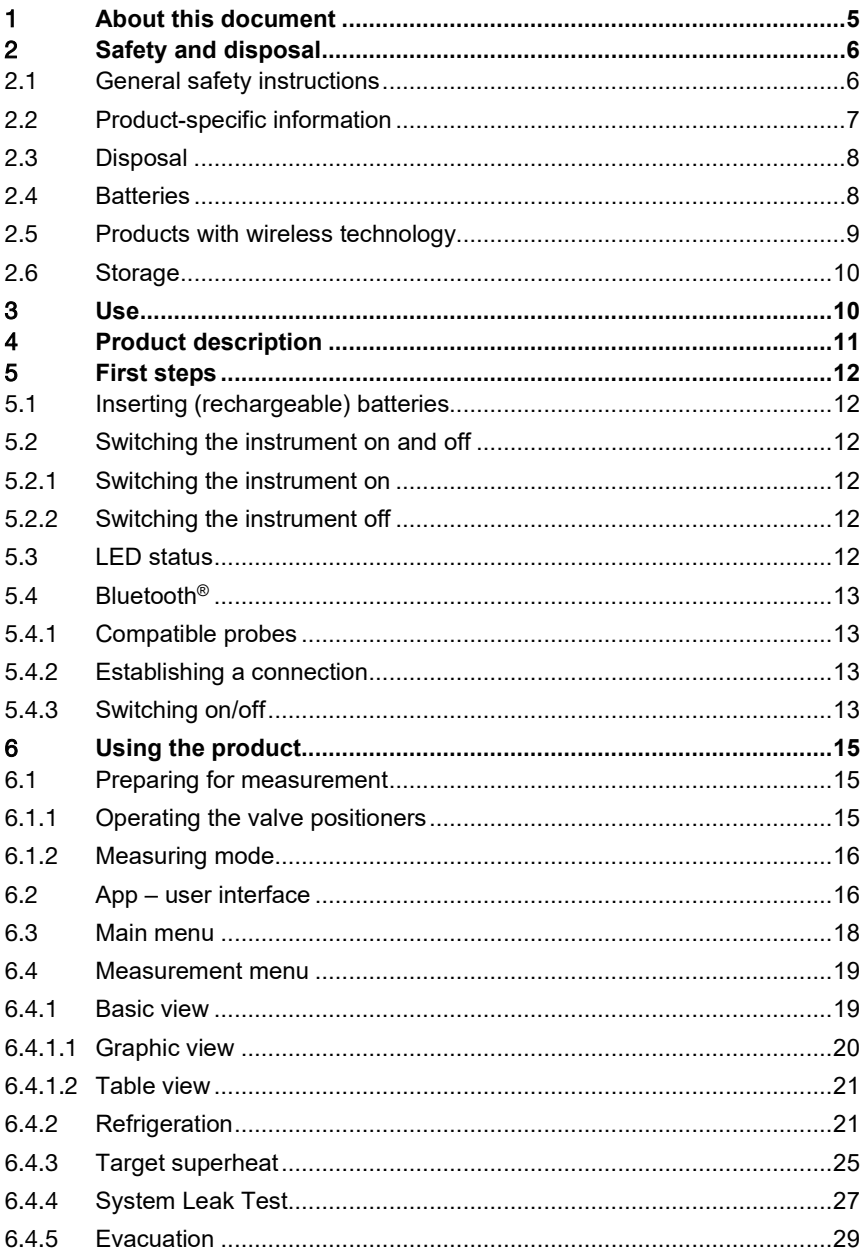

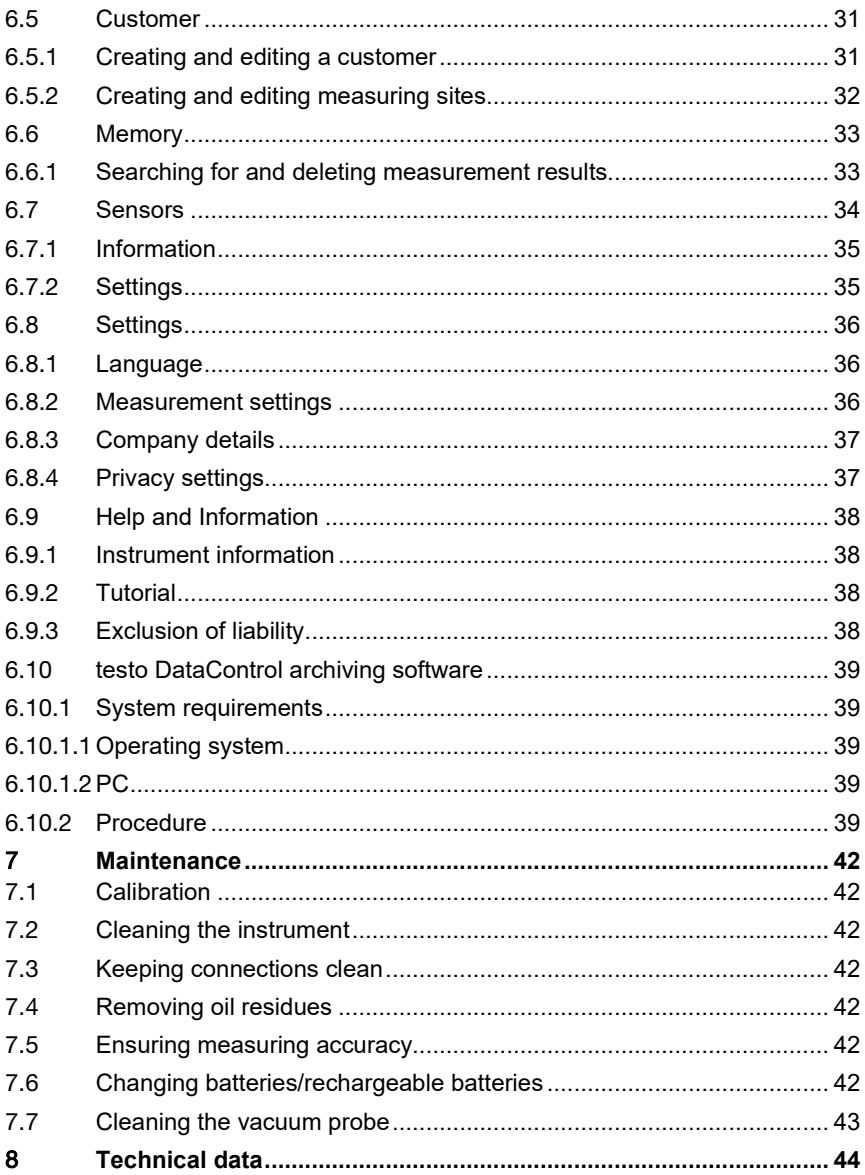

# 1 **About this document**

- The instruction manual is an integral part of the instrument.
- Keep this documentation to hand so that you can refer to it when necessary.
- Please read this instruction manual through carefully and familiarize yourself with the product before putting it to use.
- Hand this instruction manual on to any subsequent users of the product.
- Pay particular attention to the safety instructions and warning advice in order to prevent injury and damage to the product.

#### **Symbols and writing standards**

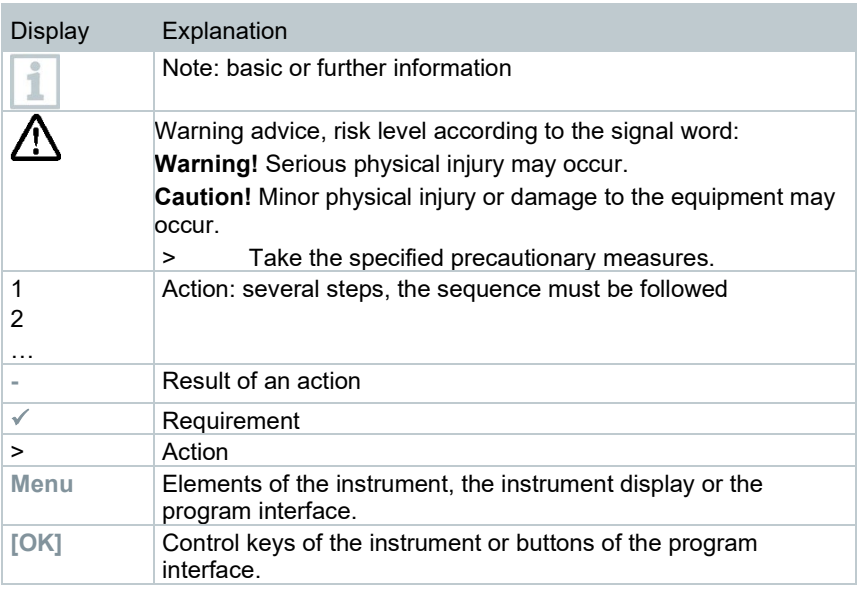

# 2 **Safety and disposal**

## 2.1 **General safety instructions**

- Only operate the product properly, for its intended purpose, and within the parameters specified in the technical data.
- Do not apply any force.
- Do not operate the product if there are signs of damage on the housing, mains unit or connected cables.
- Only use the product in closed, dry rooms and protect it from rain and moisture.
- The product must be checked for any visible damage before commissioning.
- Dangers may also arise from objects to be measured or the measuring environment. Always comply with the locally valid safety regulations when carrying out measurements.
- Only perform maintenance and repair work on this instrument that is described in this documentation. Follow the prescribed steps exactly when doing the work.
- Any additional work must only be carried out by authorized, qualified personnel. Otherwise, Testo will refuse to accept responsibility for the proper functioning of the product after repair and for the validity of approvals.
- Maintenance work that is not described in this documentation must only be carried out by trained service engineers.
- Safety instructions for patients with an implanted cardiac pacemaker when using Testo products with magnets
	- o Handle instruments or accessories containing a magnet with care and keep them in a safe place.
	- o Maintain a distance of 20 cm between your implant and the magnet which is incorporated into the instrument or accessories.
- Keep a safe distance from products which could be damaged by the effects of magnetism (e.g. monitors, computers, pacemakers or credit cards).
- Use only original spare parts from Testo.
- Temperature information given on probes/sensors relates only to the measuring range of the sensor technology. Do not expose handles and supply lines to temperatures above 45°C (113°F), unless they are explicitly approved for higher temperatures.

#### **WARNING**

#### **Risk of burns due to hot probes, probe shafts and sensor tips!**

- Do not get hold of hot parts (> 45°C/113°F) with bare hands immediately after a measurement.
- In the event of burns, immediately cool the relevant spot with cold water and consult a doctor if necessary.
- Allow probes, probe shafts and sensor tips to cool down.
- The product must not be used in potentially explosive atmospheres, if it is not explicitly approved for these areas.
- Do not carry out any contact measurements on uninsulated, live parts.
- Do not expose the product to any extremely high or low temperatures. Avoid temperatures below -5°C or above 45°C. The exception is when a product has been explicitly approved for other temperatures.
- Protect the product from dust and dirt. Make sure that it is not exposed to an environment with dust, dirt, sand, etc.
- Prevent the product from falling.
- If operator safety can no longer be guaranteed, the product is to be taken out of service and secured against inadvertent use. This is the case if the product:
	- $\circ$  is obviously damaged<br> $\circ$  has fractures on the he
	- has fractures on the housing
	- o has faulty measuring cables
	- o has leaking batteries
	- o no longer performs the required measurements
	- o has been stored for too long in unfavourable conditions
	- o has been exposed to mechanical stresses in transit

## 2.2 **Product-specific information**

- The measuring instrument being dropped or any other comparable mechanical stress may cause breakage of the pipe pieces in the refrigerant hoses. The valve positioners may also suffer damage, causing further damage inside the measuring instrument that is not necessarily visible externally. Therefore, always replace the refrigerant hoses with new ones after the measuring instrument is dropped or after any comparable mechanical stress. For your own safety, you should return the measuring instrument to the Testo Customer Service for technical inspection.
- Electrostatic charging may destroy the instrument. Integrate all the components (system, manifold's valve block, refrigerant bottle, etc.) into the potential bonding (earthing). Please see the safety instructions for the system and the refrigerant used.
- Refrigerant gases can harm the environment. Please note the applicable environmental regulations.

# 2.3 **Disposal**

- Dispose of faulty energy storage units in accordance with the valid legal specifications.
- At the end of its useful life, deliver the product to the separate collection point for electric and electronic devices (observe local regulations) or return the product to Testo for disposal.

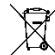

- WEEE Reg. no. DE 75334352
- Any button cells that may be used in a Testo product contain 1,2- Dimethoxyethane (CAS 110-71-4). In this connection, see EU Regulation no. 1907/2006 (REACH) Art. 33.

# 2.4 **Batteries**

- Improper use of batteries may cause destruction of the batteries, injuries due to current surges, fire or the escape of chemicals.
- Only use the batteries supplied in accordance with the instructions in the instruction manual.
- Do not charge batteries where there is a non-rechargeable battery system. Attempting to charge a non-rechargeable battery may cause gas to be produced or heat to be generated. That may lead to the escape of gases, an explosion and/or possibly to fire.
- With rechargeable batteries, never use chargers which are not suitable for the battery type. Suitable chargers for Testo products are to be found in the list of accessories.
- Do not short batteries. If the positive (+) and negative (-) terminals of a battery are directly connected to one another, the battery will be shorted. For example, batteries can be shorted when you have them loose in your pocket along with keys or coins. This may lead to the escape of gases and the leakage of battery acid.
- Do not take the batteries apart and do not modify them.
- Do not heat batteries above the permitted temperature or burn them. If a battery is heated, this may lead to the leakage of battery acid and/or to an explosion. Lithium batteries can for instance react very strongly in combination with fire. This may involve battery components being emitted with considerable power.
- Do not consume battery, risk of burns due to hazardous substances. Keep new and used batteries away from children.
- If the battery compartment will not close securely, do not continue to use the product and keep away from children.
- In principle, contact with escaping battery components may present a risk to health and to the environment. Adequate body and breathing protection is therefore required when in contact with batteries that have peculiar aspects (escaping contents, deformations, discolourations, dents or the like).
- Do not reverse the polarities of batteries, always adhere to the + and signs on battery and instrument. If batteries are inserted the wrong way round, they can quickly overheat. This may lead to the escape of gases, the leakage of battery acid and/or to an explosion.
- When changing batteries, replace them all at the same time and make sure you use new batteries of the same make and type. If different sorts of battery, or new and old batteries, are used together, some batteries may be overloaded due to different voltages or capacities. This may lead to the escape of gases and/or to an explosion.
- Do not leave batteries lying around loose once they have been unpacked. If batteries that have been unpacked are left lying around loose, they can easily short one another, particularly button cells. In some cases, this is very dangerous because the batteries may heat up. This may lead to an explosion.
- Always store batteries in a cool, dry place.
- Batteries must be disposed of in accordance with the local and countryspecific regulations. In order to prevent short circuits and the associated heating, lithium batteries must never be stored unprotected in bulk. Appropriate measures against short circuits are for instance inserting the batteries into the original packaging or a plastic bag, masking the poles or embedding them in dry sand.
- Lithium batteries must be transported and shipped in accordance with the local and country-specific regulations.
- If there is any contact with the skin or eyes, the areas must be rinsed with water for at least 15 minutes. If there is any contact with the eyes, a doctor must be contacted in addition to the rinsing.
- If burns are caused, these must be treated appropriately. You are also strongly advised to contact a doctor.
- Airways: Leave the room immediately when smoke development or gas release is acute. Consult a doctor when amounts are larger and airways are irritated.
- Swallowing: Rinse out mouth and surrounding area with water. Get medical assistance immediately.

## 2.5 **Products with wireless technology**

Changes or modifications that have been made without the explicit consent of the competent approval authority may lead to cancellation of the type approval.

Data transfer may be disturbed by equipment that uses the same ISM band.

Places where the use of radio communication links is not permitted include aeroplanes and hospitals. For this reason, the following points must be ensured before entering:

- Switch the instrument off.
- Disconnect the instrument from any external power sources (mains cable, external energy storage units, etc.).

## 2.6 **Storage**

- Keep the product away from any liquids and do not put it into water. Protect it from rain and humidity.
- Do not store the product together with solvents.

# 3 **Use**

testo 550i is a fully digital, highly reliable app-based manifold for digitally adept AC/R technicians. Equipped with a 2-way valve block, the testo 550i helps AC/R technicians to save time with quick and easy measurements, results and digital documentation. In addition, this compact and robust instrument offers unlimited flexibility thanks to its compatibility with many different wireless probes.

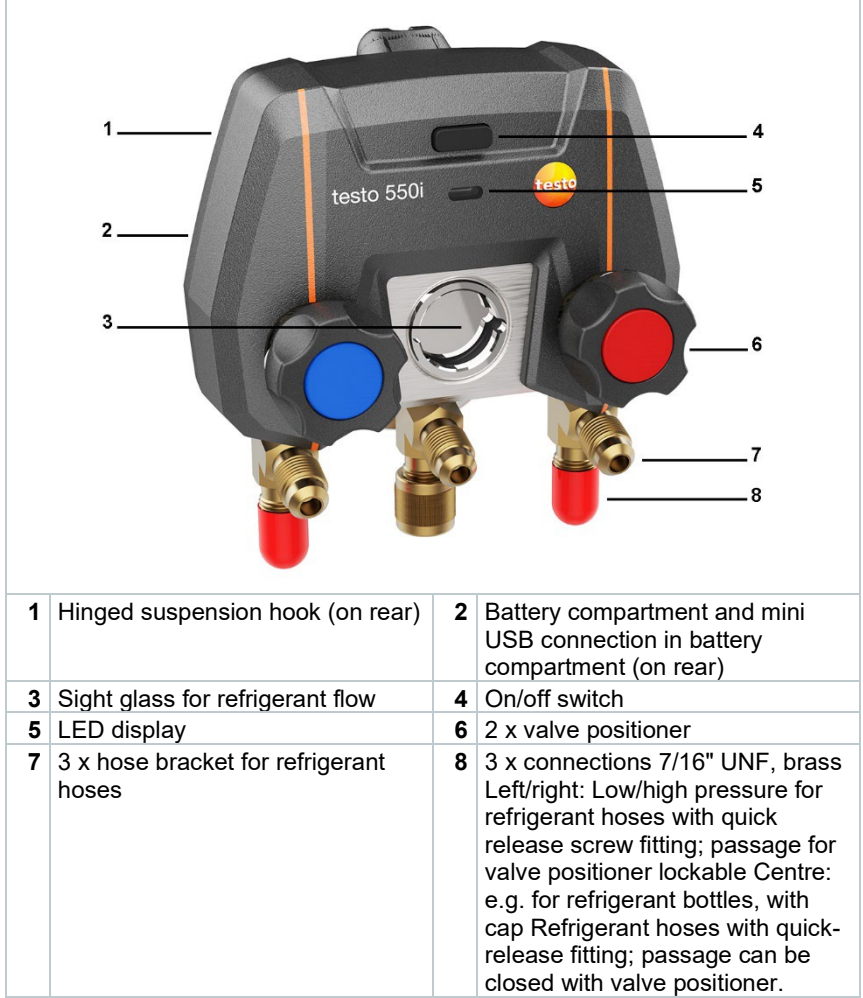

# 4 **Product description**

# 5 **First steps**

## 5.1 **Inserting (rechargeable) batteries**

- **1** Unfold the suspension hook and open the battery compartment (clip lock).
- **2** Insert the batteries (in scope of delivery) or rechargeable batteries (3 x AAA/micro/R03) in the battery compartment. Observe the polarity!
- **3** Close the battery compartment.
- **▶ After insertion of the batteries, the instrument switches on** automatically and goes into the settings menu.

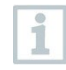

When not in use for a long period: Take out the (rechargeable) batteries.

# 5.2 **Switching the instrument on and off**

### 5.2.1 **Switching the instrument on**

- **1** Press the on/off switch.
- $\blacktriangleright$  The LED indicator flashes. The instrument is on.

### 5.2.2 **Switching the instrument off**

- **1** Press the on/off switch >2 s.
- $\Box$  The LED indicator turns off. The instrument is switched off.

## 5.3 **LED status**

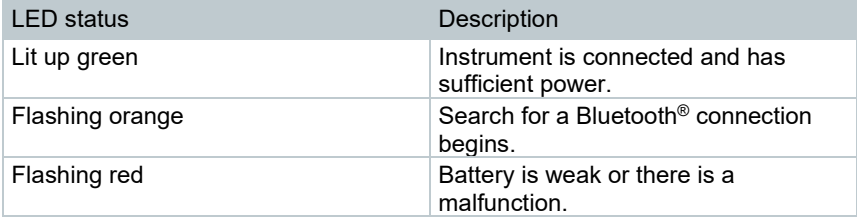

# 5.4 **Bluetooth®**

The testo 550i features the option of connecting to the testo Smart App. The App enables connection of other Bluetooth® probes needed for the measurement.

### 5.4.1 **Compatible probes**

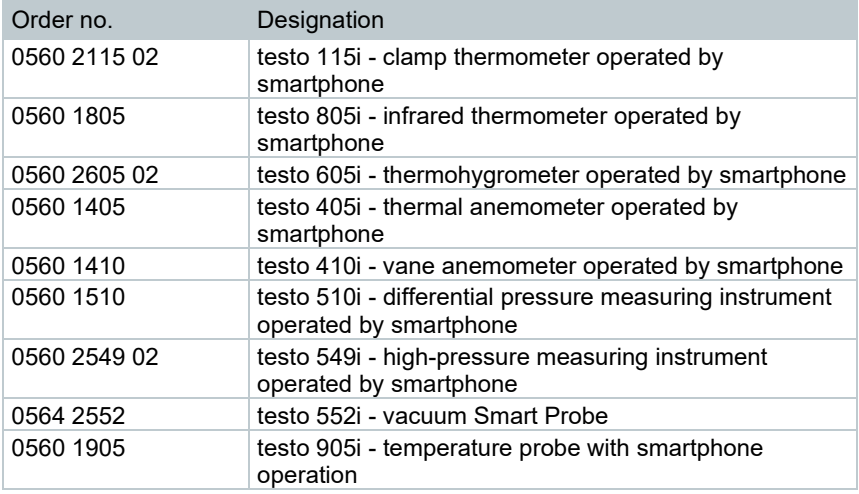

### 5.4.2 **Establishing a connection**

To establish a connection via Bluetooth®, you need a tablet or smartphone with the testo Smart App installed on it.

You can get the App for iOS instruments in the App Store or for Android instruments in the Play Store.

Compatibility:

Requires iOS 12.0 or newer/Android 6.0 or newer, requires Bluetooth® 4.0.

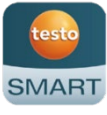

## 5.4.3 **Switching on/off**

testo 550i is switched on.

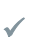

i

Bluetooth® is activated on the tablet or smartphone.

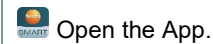

The LED indicator flashes green as soon as the testo 550i is connected to the tablet or smartphone via Bluetooth<sup>®</sup>.

# 6 **Using the product**

## 6.1 **Preparing for measurement**

### 6.1.1 **Operating the valve positioners**

#### **WARNING**

**Risk of injury caused by refrigerant that is under high pressure, hot, cold, or toxic!**

- > Wear protective goggles and safety gloves.
- > Before applying pressure to the measuring instrument: Always fasten the measuring instrument on the suspension hook to prevent it from falling (danger of breakage).
- > Before each measurement, check the refrigerant hoses are intact and connected properly. Do not use any tools to connect the hoses; only tighten hoses hand-tight (max. torque 5.0 Nm/3.7 ft\*lb).
- > Comply with the permissible measuring range (-1 to 60 bar/-14.7 to 870 psi). Pay particular attention to this in systems with R744 refrigerant, since these are frequently operated with higher pressures.

With respect to the refrigerant path, the digital manifold behaves just like a conventional two-way manifold: The passages are opened by opening the valves. The applied pressure is measured with the valves closed and the valves opened.

- **>** Open the valve: Turn valve positioner anticlockwise.
- **>** Close the valve: Turn valve positioner clockwise.

#### **WARNING**

Valve positioner tightened too tightly.

- Damage to the PTFE seal (1).
- Mechanical deformation of the valve piston (2) leading to the PTFE seal (1) falling out.
- Damage to the thread of the threaded spindle (3) and the valve screw (4).

Broken valve knob (5).

Only tighten the valve positioner hand-tight. Do not use any tools to tighten the valve positioners.

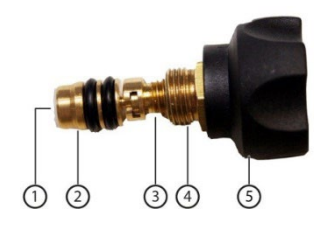

## 6.1.2 **Measuring mode**

testo 550i automatically detects the pressure difference between the lowpressure and high-pressure sides. If the measured pressure on the low pressure side is 1 bar higher than on the high pressure side, a dialogue appears and the display can be changed accordingly. If "yes" is selected, the low pressure moves from left to right and the high pressure moves from right to left. This mode is particularly suitable for air conditioning systems that cool and heat.

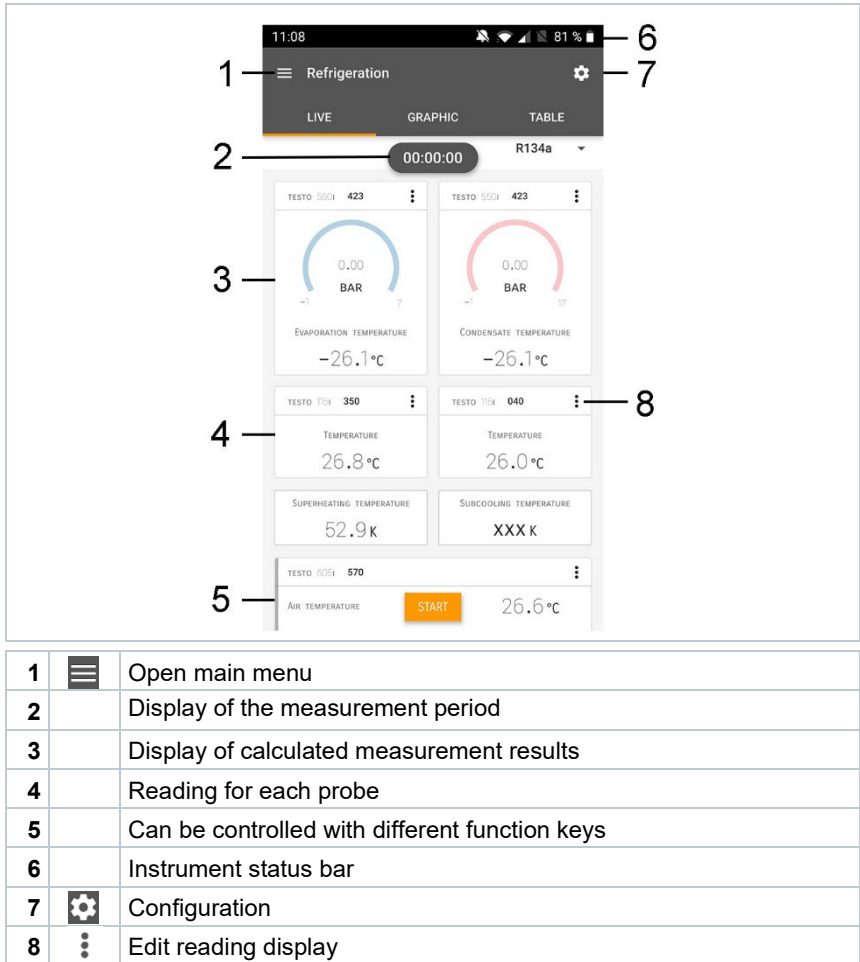

## 6.2 **App – user interface**

Further symbols on the user interface (without numbering)

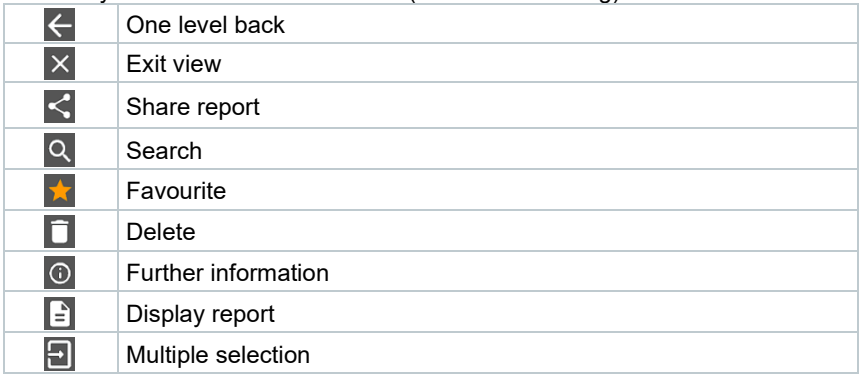

## 6.3 **Main menu**

The **Main menu** can be accessed via the icon at top left. To exit the main menu, select a menu or right-click on the guided menus. The last screen displayed is shown.

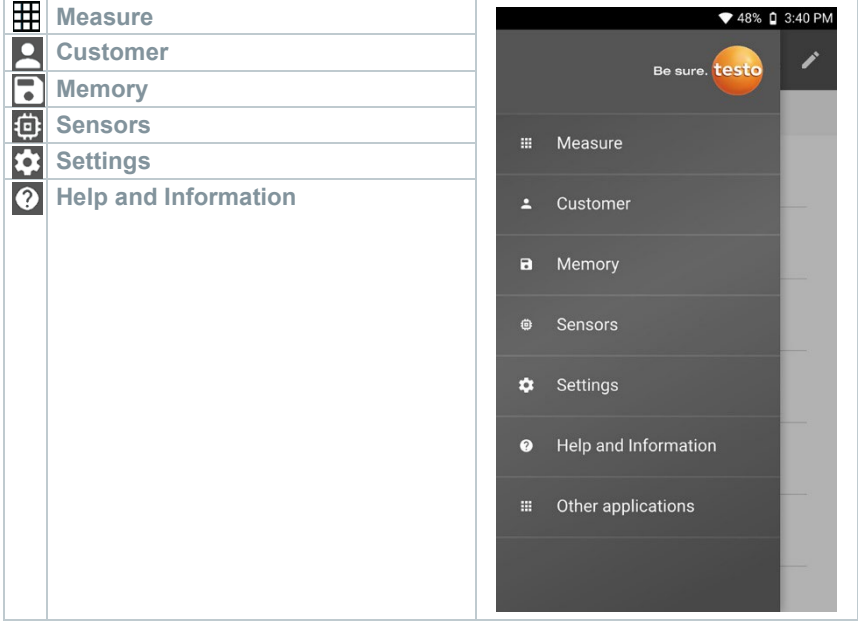

Additional icons:

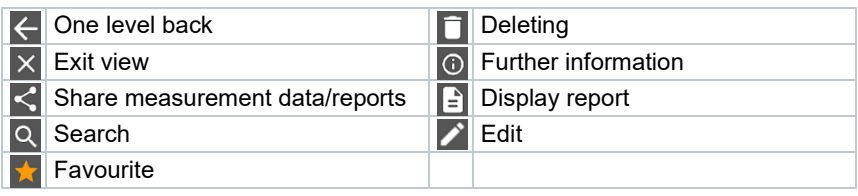

## 6.4 **Measurement menu**

The testo 550i has permanently installed measurement programs. These enable the user to carry out convenient configuration and implementation of specific measuring tasks.

The testo 550i offers the following **Measurement menus**:

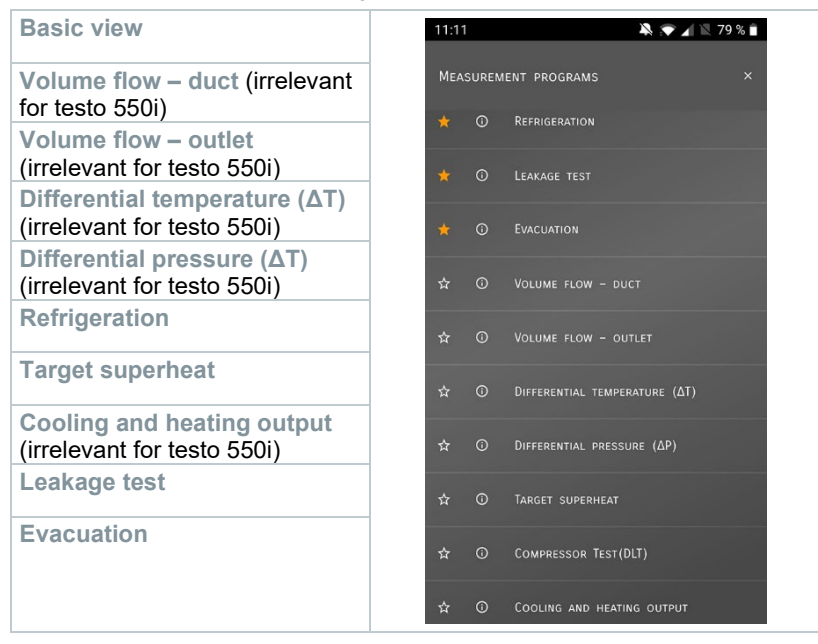

### 6.4.1 **Basic view**

In the **Basic view** application menu, the current measuring values can be read, recorded and saved. The Basic view is particularly suitable for fast, uncomplicated measurements without the specific requirements of a standardcompliant measurement.

All Bluetooth® probes compatible with the testo Smart App are displayed in the **Basic view** angezeigt.

In all application menus, apart from the volume flow measurement, there are three different screens for the measurement - Live (or also Basic view), Graphic and Table.

### 6.4.1.1 **Graphic view**

In the Graphic view, the values for a maximum 4 channels can be displayed simultaneously in a chronological trend graph. All measured parameters can be displayed in the Graphic view via the channel selection (click on one of the four selection fields). Once a measurement parameter has been selected, the value is updated automatically.

The Zoom touch function allows individual parts of the graphic to be viewed in more detail or time progressions to be displayed compactly.

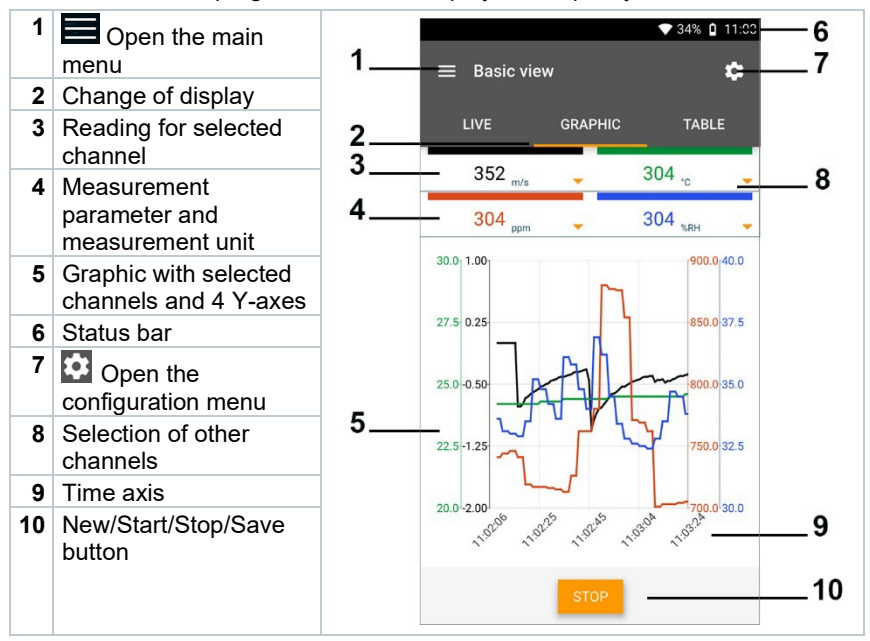

### 6.4.1.2 **Table view**

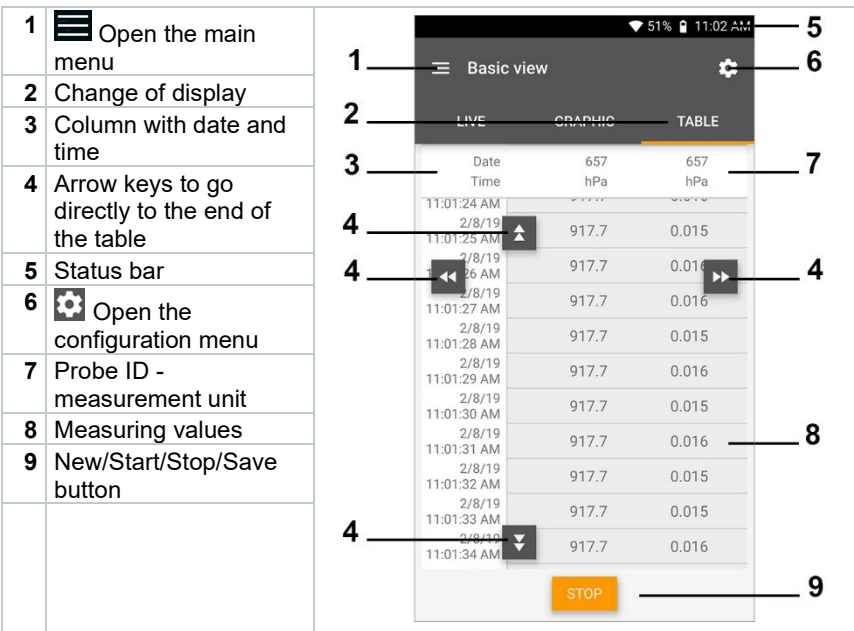

## 6.4.2 **Refrigeration**

The **Refrigeration** application is used to determine the following system measuring values:

- Low-pressure side: Evaporation pressure, refrigerant evaporation temperature to/Ev (T evap.)
- Evaporation pressure: Measured temperature toh/T1
- Evaporation pressure: Superheating Δtoh/SH
- High-pressure side: Condensation pressure, refrigerant condensation temperature tc/Co (T condens.)
- Condensation pressure: Measured temperature tcu/T2
- Condensation pressure: Subcooling Δtcu/SC

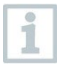

The testo 115i clamp thermometer is used for the measurement.

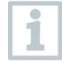

An NTC temperature probe (accessory) must be connected for measuring the pipe temperature and for automatic calculation of superheating and subcooling. Testo Smart Probes (e.g. testo 115i) can be used.

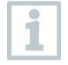

Before each measurement, check that the refrigerant hoses are in flawless condition.

Before each measurement, zero the pressure sensors. All connections must be pressureless (ambient pressure). Press the **[▲] (P=O)** key for 2 seconds to zero the sensors.

#### **WARNING**

The measuring instrument being dropped or any other comparable mechanical stress may cause breakage of the pipe pieces in the refrigerant hoses. The valve positioners may also suffer damage, causing further damage inside the measuring instrument that is not necessarily visible externally!

> For your own safety, return the measuring instrument to the Testo Customer Service for technical inspection.

> Therefore, always replace the refrigerant hoses with new ones after the measuring instrument is dropped or after any comparable mechanical stress.

- **1** Click on **Measure**.
- **2** Click on **Refrigeration**.
- The **Refrigeration** measurement menu opens.
- $3$  Click on  $\overline{3}$
- Configuration menu opens.

Make the required settings.

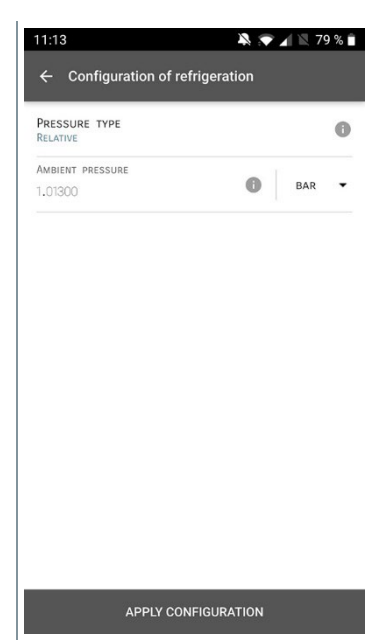

Click on **Apply Configuration**.

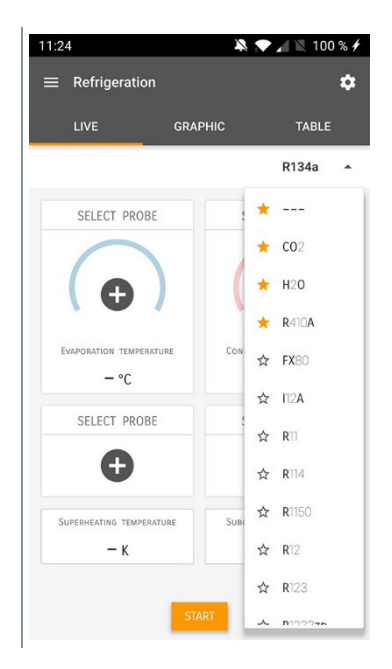

Set refrigerant.

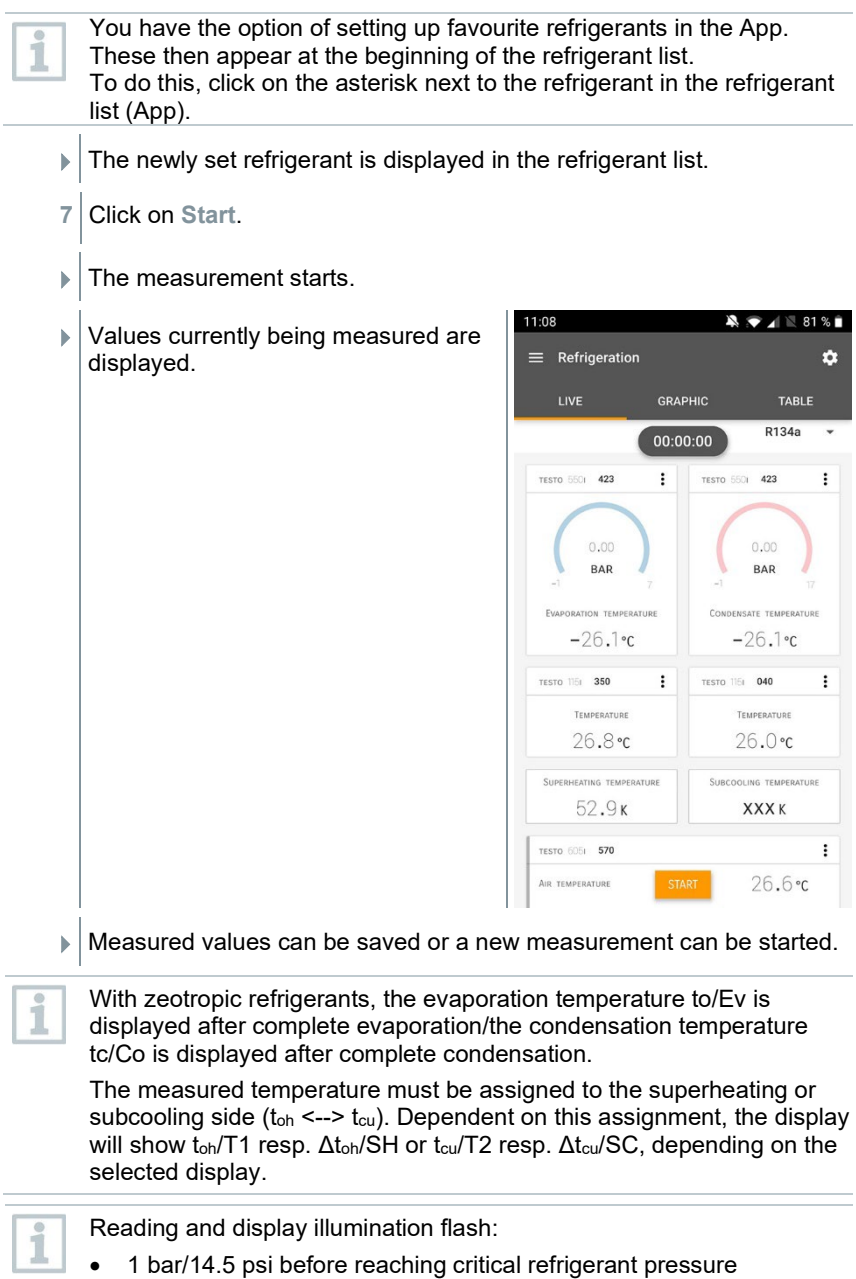

• When max. permissible pressure of 60 bar/870 psi is exceeded.

### 6.4.3 **Target superheat**

This feature allows the testo 550i manifold to calculate the target superheat in conjunction with the App and additional testo 605i Smart Probes. This application can only be used for split air conditioning systems/heat pumps with a fixed expansion valve. The two connected testo 605i Smart Probes determine the ODDB and RAWB values. As a result, the target superheat appears in the App.

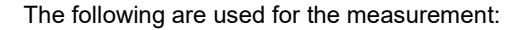

- testo 115i (clamp thermometer)
- testo 605i

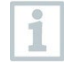

i

Before each measurement, check that the refrigerant hoses are in flawless condition.

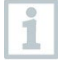

Before each measurement, zero the pressure sensors.

#### **WARNING**

The measuring instrument being dropped or any other comparable mechanical stress may cause breakage of the pipe pieces in the refrigerant hoses. The valve positioners may also suffer damage, causing further damage inside the measuring instrument that is not necessarily visible externally!

> For your own safety, return the measuring instrument to the Testo Customer Service for technical inspection.

> Therefore, always replace the refrigerant hoses with new ones after the measuring instrument is dropped or after any comparable mechanical stress.

- **1** Click on **Measure**.
- **2** Click on **Target superheat**.
- The **Target superheat** measurement menu opens.
- $3$  Click on  $\overline{3}$
- Configuration menu opens.

**4** Make the required settings.

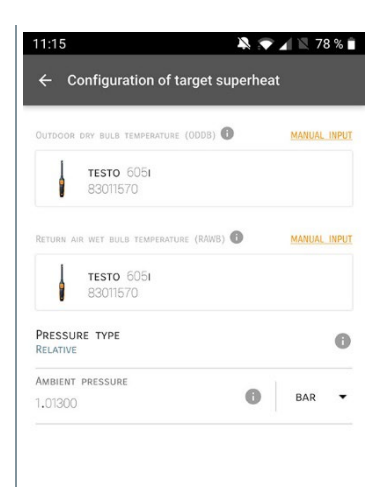

APPLY CONFIGURATION

**5** Click on **Apply Configuration**.

**6** Set refrigerant.

11:24  $\blacksquare$   $\blacksquare$  100%  $\neq$  $\equiv$  Refrigeration  $\dot{\alpha}$ **GRAPHIC** TABLE R134a  $\Delta$  $\star$  ---SELECT PROBE  $\star$  CO<sub>2</sub>  $\star$  H<sub>20</sub>  $R410A$ EVAPORATION TEMPERATURE Con ☆ FX80  $-$  °C ☆ 112A SELECT PROBE ☆ RTI G ☆ R114  $\hat{R}$  R1150 SUPERHEATING TEMPERATURE  $S_{11}$ ☆ R12  $-$  K ☆ R123  $\lambda$ **D1000-A** 

The newly set refrigerant is displayed in the refrigerant list.

**7** Click on **Start**.

The measurement starts.

Values currently being measured are displayed.

Measured values can be saved or a new measurement can be started.

### 6.4.4 **System Leak Test**

The temperature compensated leakage test can be used to check the leak tightness of systems. For this purpose both the system pressure and the ambient temperature are measured over a defined period of time.

To this end, a temperature probe may be connected to measure the ambient temperature (recommendation: Deactivate the surface compensation factor and use an NTC air probe or Bluetooth® temperature Smart Probes) or Smart Probe for air temperature measurement. This provides information about the temperaturecompensated differential pressure and the temperature at the beginning/end of the test. Due to the temperature compensation, the actual pressure drop is displayed as delta P. If no temperature probe is connected, you may also perform the tightness test without temperature compensation.

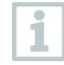

Surface temperature probes (e.g. testo 115i) can also be used for the temperature-compensated leakage test, but must not be used for measuring surface temperature. They must be positioned as far as possible to measure the air temperature.

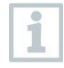

The 550i, 550s or 557s manifold is used to perform the measurement.

- **1** Click on **Measure**.
- **2** Click on **Leakage test**.
- The **Leakage test** measurement menu opens.
- $3$  Click on  $\ddot{\bullet}$
- Configuration menu opens.
- **4** Make the required settings. 11:22  $\blacksquare$   $\blacksquare$  75% ← Configuration of the leakage test **START**  $\bullet$ MANUAL FINISH a6 AUTOMATIC DURATION 0 D 0 HR. 15 MIN. MEASURING CYCLE  $\ddot{\phantom{0}}$ 1 SEC PRESSURE TYPE  $\bullet$ RELATIVE AMBIENT PRESSURE  $\circledcirc$  $\overline{\phantom{a}}$ BAR 1,01300 USE PRESSURE LIMITATION  $\bullet$ OFF USE TEMPERATURE COMPENSATION  $\bullet$  $0<sub>h</sub>$ TEMPERATURE APPLY CONFIGURATION **5** Click on **Apply Configuration**.
- **6** Click on **Start**.
- $\blacktriangleright$  The measurement starts.
- $11:21$  $\blacksquare$  $\blacktriangleright$  Values currently being measured are  $\equiv$  Leakage test  $\overline{a}$ displayed. LIVE **GRAPHIC** TABLE 00:15:00 TESTO 5501 423  $\vdots$  $3,44$ **BAR** TESTO 6051 570  $\colon$ AIR TEMPERATURE 29,0°c 27,6%RH **DELATIVE GUIMINITY**  $8,4$ °C DEW POINT 16.6°c Mer our a reservation  $7,94$  G/M<sup>3</sup> LUTE HUMIDITY **TESTO 5501 423**  $\ddot{\cdot}$ Low opessing  $-0.05$ <sub>BAP</sub>
- Measured values are saved. The values can be exported or a report can be created.

### 6.4.5 **Evacuation**

With the Evacuation application, foreign gases and moisture can be removed from the refrigeration circuit.

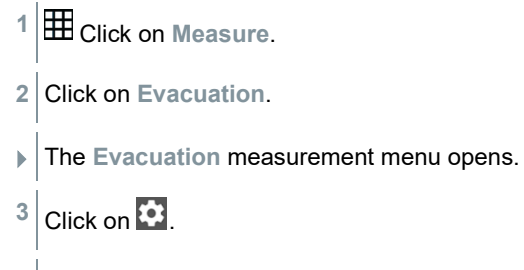

Configuration menu opens.

Make the required settings.

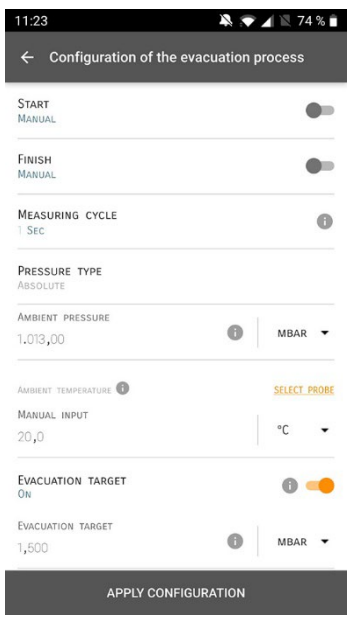

- Click on **Apply Configuration**.
- Click on **Start**.
- $\blacktriangleright$  The measurement starts.

11:24  $\blacksquare$ **▶ Values currently being measured are**  $=$  Evacuation  $\dot{\mathbf{a}}$ displayed. **GRAPHIC** TABLE  $11V$  $0 + 00:00:00$ TESTO 5521 949  $\ddot{\cdot}$ xxx MBAR

Measured values can be saved or a new measurement can be started.

# 6.5 **Customer**

In the **Customer** menu, all customer and measuring site information can be created, edited and deleted. Fields marked with \* are mandatory. Without any information in this field, no customers or measuring sites can be stored.

### 6.5.1 **Creating and editing a customer**

 $1$  Click on  $\blacksquare$ .  $\blacktriangleright$  Main menu opens **2** Click on **Customer**. **▶ The Customer menu opens. 3** Click on **+ New Customer**. A new customer can be created.

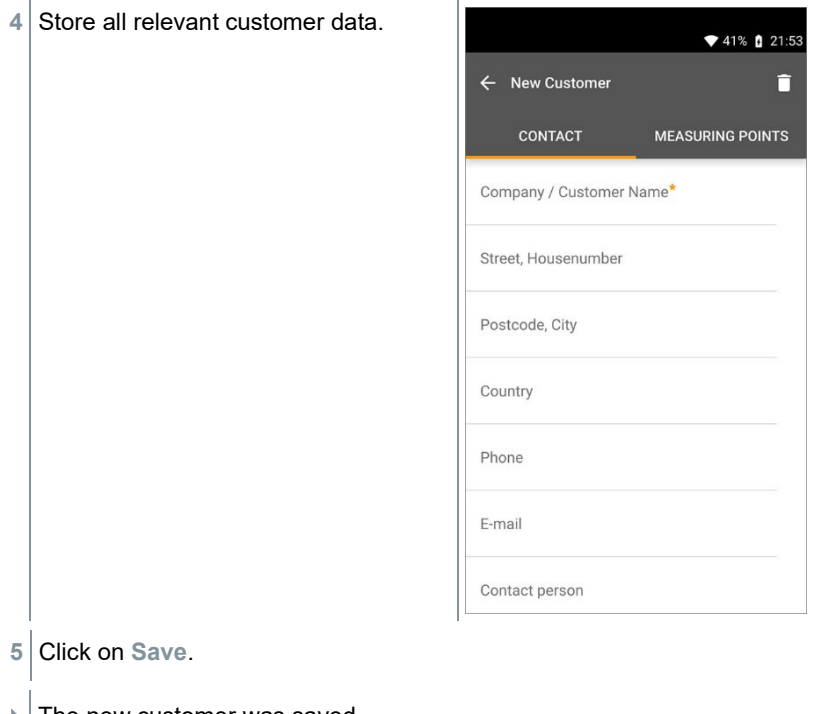

 $\triangleright$  The new customer was saved.

## 6.5.2 **Creating and editing measuring sites**

- Click on  $\blacksquare$ .
- Main menu opens
- Click on **Customer**.
- $\blacktriangleright$  The Customer menu opens.
- Click on **+ New Customer**.
- Click on the right tab **Measuring point**.
- Click on **+ New Measuring Point**.
- $\blacktriangleright$  A new measuring site can be created.

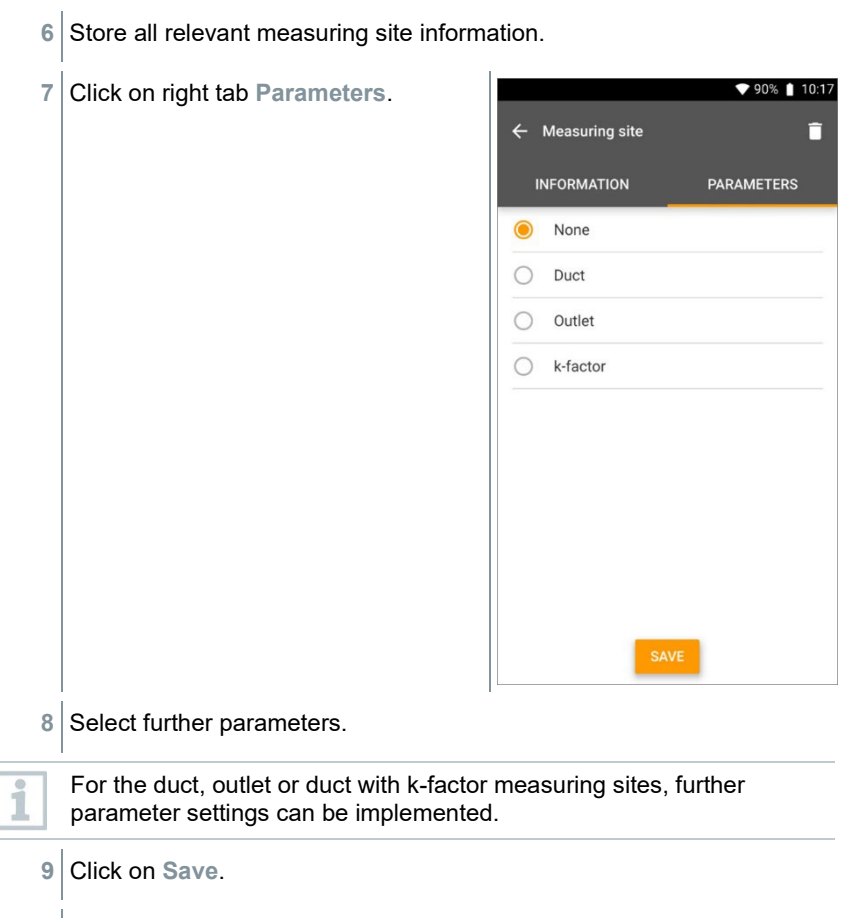

The new measuring site has been saved.

# 6.6 **Memory**

In the **Memory** menu, you can call up all the measurements stored with the testo 550i, analyze them in detail and also create and save csv data and PDF reports. When clicking on a measurement, an overview of the measurement results is displayed.

### 6.6.1 **Searching for and deleting measurement results**

In the **Memory** menu, all stored measurements are sorted by date and time.

- The **Memory** menu is open.
	- $C$ lick on  $\overline{Q}$ .
- $\blacktriangleright$  Search field with measurements opens.
- **2** Enter the customer name or measuring site or date/time in the search field.
- $\blacktriangleright$  The result is displayed.

#### **Deleting**

- 1 Click on  $\mathbf{Z}$
- $\blacktriangleright$  A check box is displayed in front of each measurement.
- **2** Click on the required measurement.
- $\blacktriangleright$  A tick is displayed in the respective box.
- $3$  Click on  $\Box$
- $\blacktriangleright$  Information window is displayed.
- **4** Acknowledge the information.
- $\blacktriangleright$  Selected measurements were deleted.

## 6.7 **Sensors**

All sensors used with the App can be found in the **Sensors** menu. There, you can view general information about currently connected probes as well as recently connected probes.

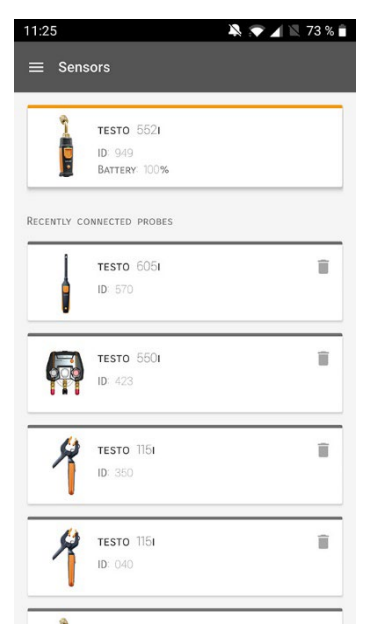

## 6.7.1 **Information**

Information is stored for each probe.

- $\sqrt{\frac{1}{1}}$  The App is connected to testo 550i.
- $1$  Click on  $\blacksquare$
- $\blacktriangleright$  Main menu opens.
- **2** Click on **Sensors**.
- $\blacktriangleright$  The Sensors menu opens.
- **3** Click on one of the displayed probes.
- $\blacktriangleright$  Information is displayed about the model, order number, serial number and firmware version.

### 6.7.2 **Settings**

Settings can also be made for each probe.

 $\sqrt{\frac{1}{1}}$  The probe is connected to the App.

- 1 Click on  $\blacksquare$ .
- Main menu opens.
- **2** Click on **Sensors**.
- $\blacktriangleright$  The Sensors menu opens.
- **3** Click on one of the displayed probes.
- **4** Click on the Settings tab.
- **5** Click on one of the displayed probes.
- $\blacktriangleright$  Settings appear that can be changed if necessary.

## 6.8 **Settings**

### 6.8.1 **Language**

- **1** Click on **Settings**.
- The **Settings** menu opens.
- **2** Click on **Language**.
- $\blacktriangleright$  A window with different languages opens.
- **3** Click on the required language.
- $\blacktriangleright$  The required language is set.

### 6.8.2 **Measurement settings**

- **1** Click on **Settings**.
- $\blacktriangleright$  The Settings menu opens.
- **2** Click on **Measurement settings**.
- $\Box$  A window with different basic settings for measurement opens.
- **3** Click on the required settings and change if necessary.
- $\blacktriangleright$  The required measurement settings are set.
- **4** Exit **Measurement settings**.

### 6.8.3 **Company details**

- **1** Click on **Settings**.
- $\blacktriangleright$  The Settings menu opens.
- **2** Click on **Company details**.
- $\blacktriangleright$  A window with company details opens.
- **3** Click on the required data and enter if necessary.
- $\blacktriangleright$  The required company details are set.
- **4** Exit **Company details**.

### 6.8.4 **Privacy settings**

- **1** Click on **Settings**.
- $\blacktriangleright$  The Settings menu opens.
- **2** Click on **Privacy settings**.
- $\blacktriangleright$  A window with privacy settings opens.
- **3** Activate or deactivate the required settings.
- $\blacktriangleright$  The required settings are set.
- **4** Exit **Privacy settings**.

## 6.9 **Help and Information**

Under Help and Information, you will find information about the testo 550i, and the tutorial can be called up and implemented. This also where legal information can be found.

### 6.9.1 **Instrument information**

- **1 ©** Click on Help and Information.
- $\blacktriangleright$  The Help and Information menu opens.
- **2** Click on **Instrument information**.
- The current App version, Google Analytics instance ID, refrigerant version and update are displayed for the connected instrument.

Automatic updates for instruments can be enabled or disabled.

**>** Use the slider to activate or deactivate **Update for connected instruments**.

### 6.9.2 **Tutorial**

- **10** Click on Help and Information.
- $\blacktriangleright$  The Help and Information menu opens.
- **2** Click on **Tutorial**.
- $\blacktriangleright$  The tutorial shows you the most important steps prior to commissioning.

### 6.9.3 **Exclusion of liability**

- **10** Click on Help and Information.
- $\blacktriangleright$  The Help and Information menu opens.
- **2** Click on **Exclusion of liability**.
- $\blacktriangleright$  The data protection information and licence usage information is displayed.

## 6.10 **testo DataControl archiving software**

The free testo DataControl measurement data management and analysis software enhances the functionality of the testo Smart App measuring instrument with lots of useful functions:

- Manage and archive customer data and measuring site information
- Read out, evaluate and archive measurement data
- Presenting readings in graphic form
- Create professional measurement reports from the existing measurement data
- Conveniently add pictures and comments to measurement reports
- Data import from and data export to the measuring instrument

### 6.10.1 **System requirements**

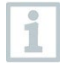

Administrator rights are required for installation.

### 6.10.1.1 **Operating system**

The software can be run on the following operating systems:

- Windows<sup>®</sup> 7
- Windows® 8
- Windows® 10

### 6.10.1.2 **PC**

The computer must meet the requirements of the operating system in each case. The following requirements must also be met:

- Interface USB 2 or higher
- DualCore processor with minimum 1 GHz
- Minimum 2 GB RAM
- Minimum 5 GB available hard disk space
- Screen with a resolution of at least 800 x 600 pixels

### 6.10.2 **Procedure**

- To transfer the data from the App to testo DataControl, both instruments must be in the same network. For example: A notebook with installed testo DataControl and a smartphone with installed testo Smart App are connected to the same WI AN.
- **1** Open testo Smart App on the smartphone or tablet.

**2** Open the testo DataControl archiving software on the PC.

**3** Click on **Select instrument**.

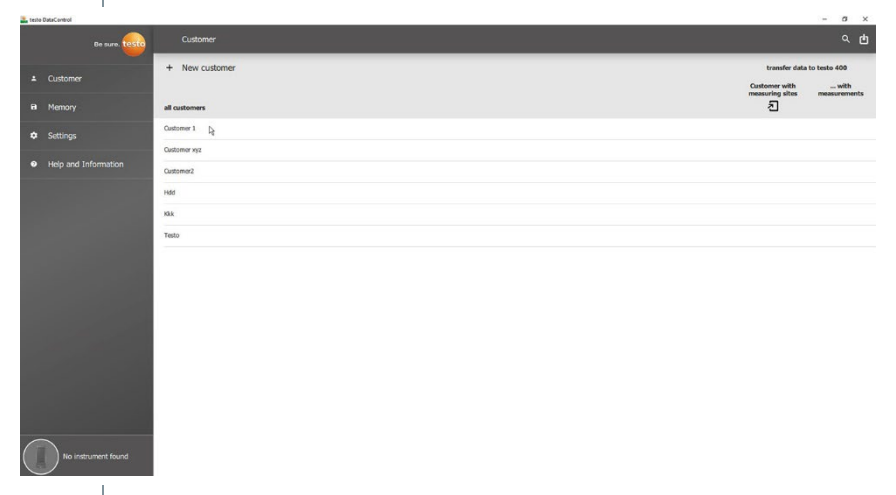

 $\blacktriangleright$  An overview with available instruments opens.

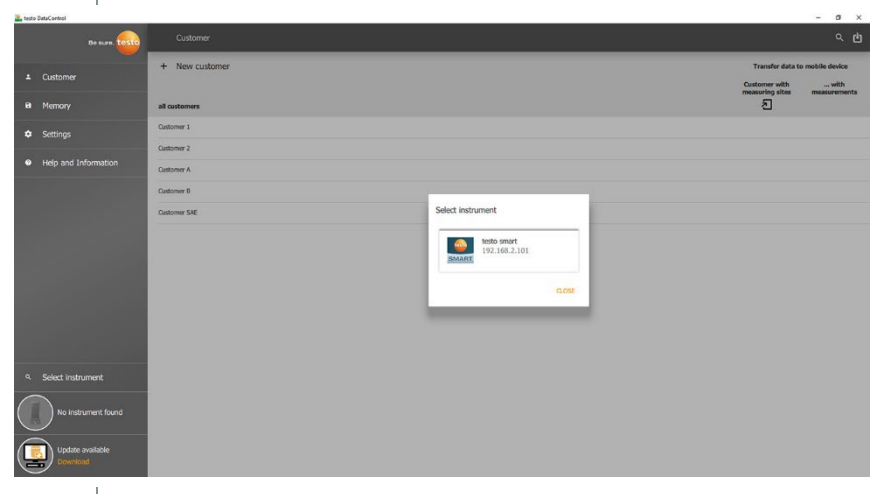

- 4 Select instrument.
- $\blacktriangleright$  A safety notice is displayed.

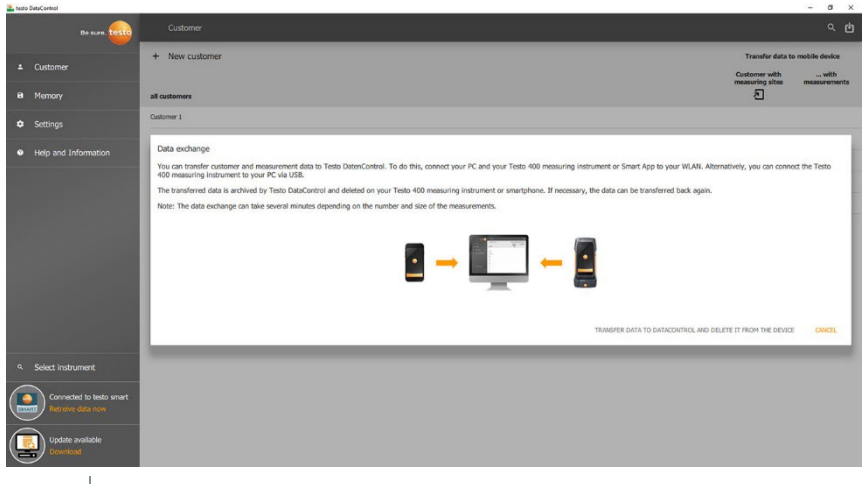

- Click on **Transfer data to DataControl and delete from instrument**.
- $\blacktriangleright$  Data has been successfully transferred.

ĭ

i

# 7 **Maintenance**

# 7.1 **Calibration**

testo 550i is supplied with a factory calibration certificate as standard.

Recalibration once every 12 months is recommended in many applications.

This can be carried out by Testo Industrial Services (TIS) or other certified service providers.

Please contact Testo for further information.

# 7.2 **Cleaning the instrument**

Do not use any aggressive cleaning agents or solvents! Mild household cleaning agents and soap suds may be used.

**>** If the housing of the instrument is dirty, clean it with a damp cloth.

# 7.3 **Keeping connections clean**

**>** Keep screw connections clean and free of grease and other deposits; clean with a damp cloth as required.

# 7.4 **Removing oil residues**

**>** Carefully blow out oil residues in the valve block using compressed air.

# 7.5 **Ensuring measuring accuracy**

Testo Customer Service will be happy to help you as required.

- **>** Check the instrument regularly for leaks. Keep to the permissible pressure range!
- **>** Calibrate the instrument regularly (recommendation: once a year).

## 7.6 **Changing batteries/rechargeable batteries**

The instrument is switched off.

**1** Fold out the suspension hook, release the clip and remove the battery compartment lid.

- **2** Remove the spent (rechargeable) batteries and insert new ones (3 x AAA batteries / Micro / R03) into the battery compartment. Observe the polarity!
- **3** Attach and close the battery compartment lid (the clip must click into place).
- **4** Switch the instrument on.

## 7.7 **Cleaning the vacuum probe**

Contaminants such as oil may impair the accuracy of the vacuum sensor. Perform the following steps to clean the sensor.

#### **ATTENTION**

#### **Carrying out cleaning with the probe switched on may result in damage to the probe!**

> Switch off the vacuum probe!

#### **ATTENTION**

#### **Damage to the sensor due to sharp objects!**

- > Do not insert any sharp objects into the probe!
	- **1** Switch off the vacuum probe.
	- **2** Put a few drops of rubbing alcohol into the sensor opening.
	- **3** Seal the opening by placing your finger on it and shake the vacuum probe briefly.
	- **4** Remove all the alcohol from the probe.
	- **5** Repeat this process at least twice.
	- **6** Leave the probe to dry for at least 1 hour. To dry the sensor faster, you can connect the probe directly to a vacuum pump and apply vacuum.

# 8 **Technical data**

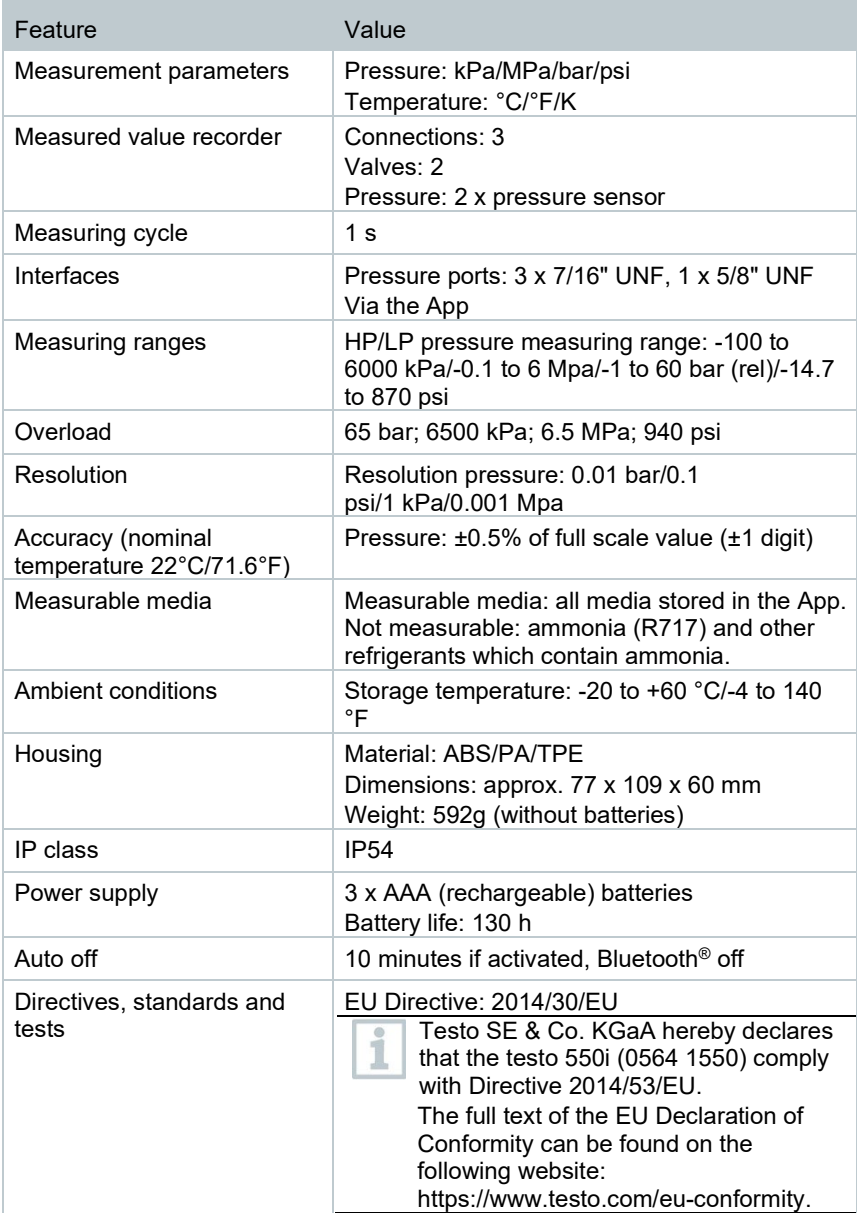

#### **Available refrigerants**

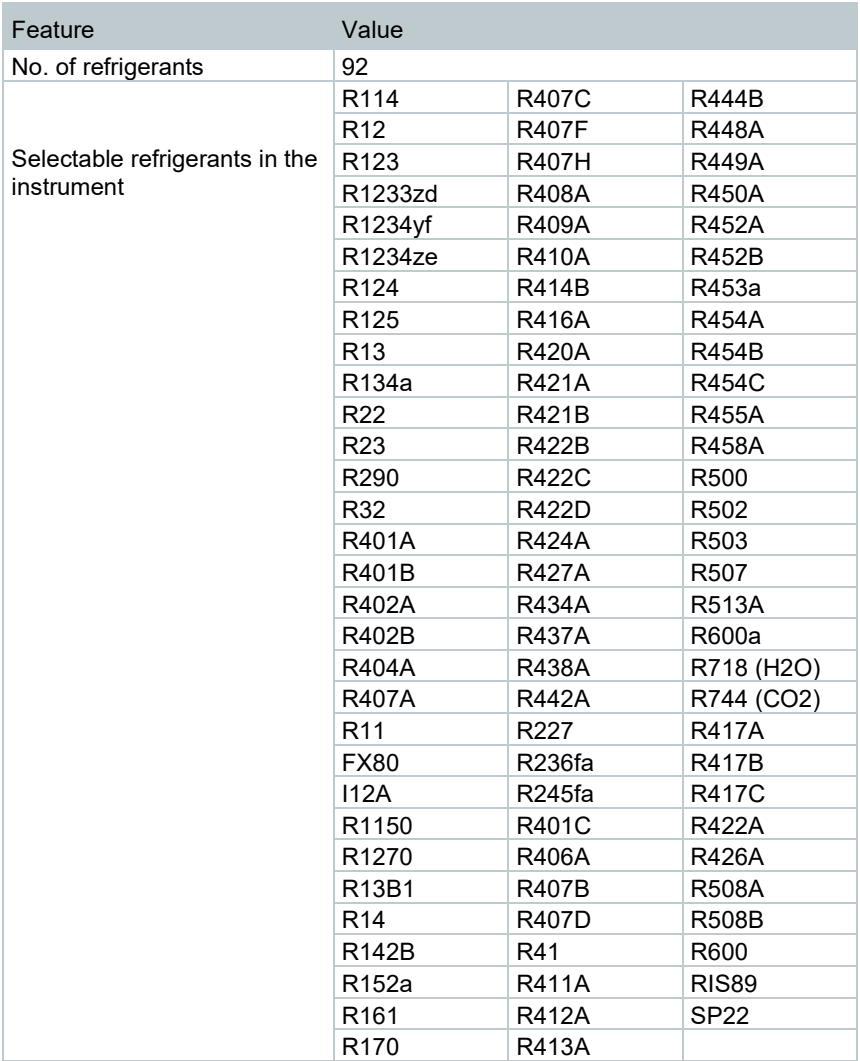

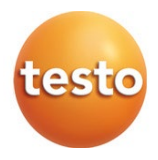

#### **Testo SE & Co. KGaA**

Celciusstrasse 2 79822 Titisee-Neustadt Germany Phone: +49 (0)7653 681-0 E-mail: info@testo.de Internet: www.testo.com

0970 5505 en 02 – 04.2024